## **Hakodate\_Airport\_Free\_Wi-Fi 接続ガイド**

端末のWi-FiをONにして、接続先一覧より 「Hakodate\_Airport\_Free\_Wi-Fi」を選択。

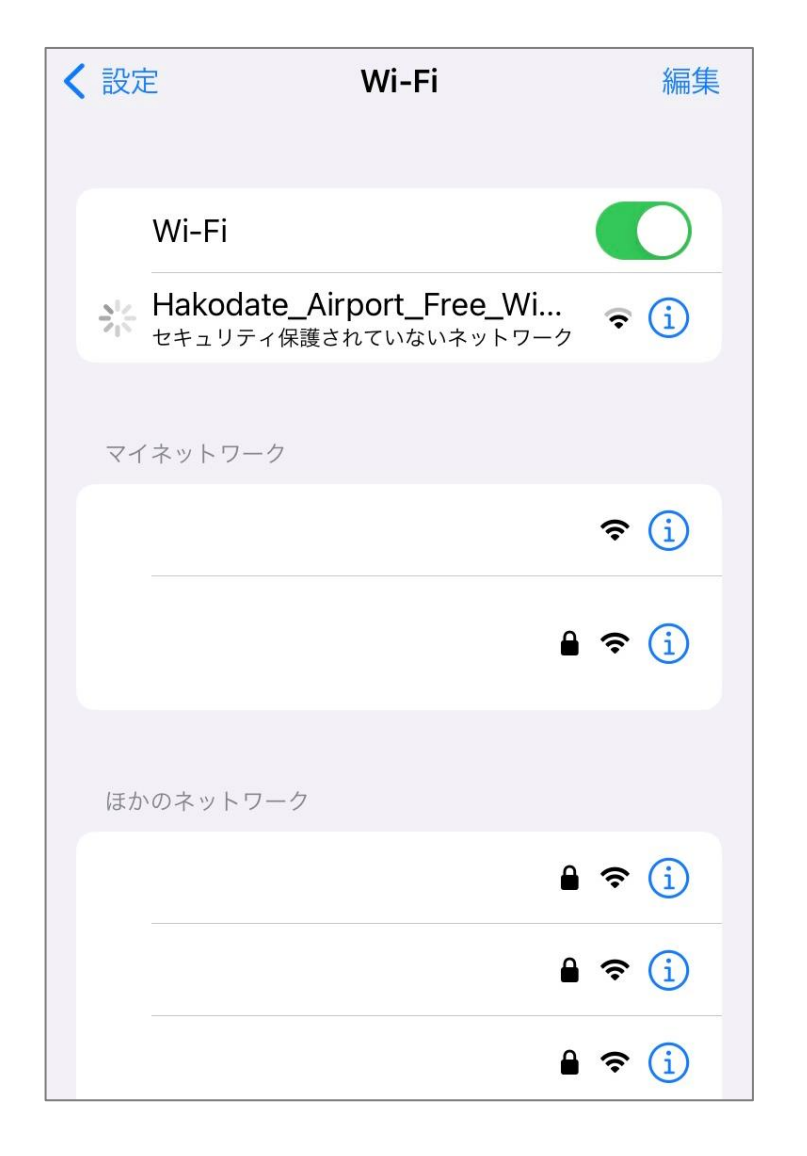

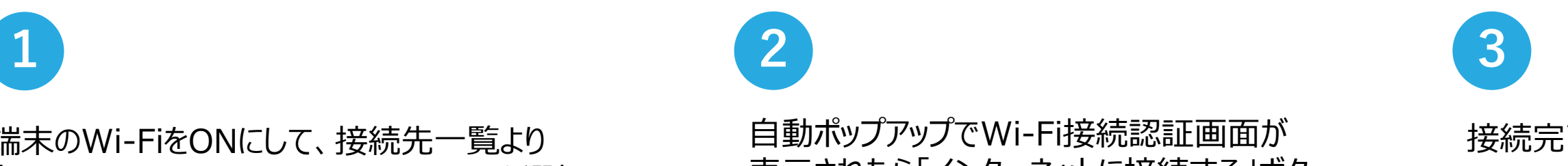

ログイン キャンセル ₹ **HAKODATE Airport FREE Wi-Fi** ∰ 日本語 • 利用条件を確認し、利用規約に同意の上ご利用くださ  $\mathsf{U}_\circ$ ● Wi-Fiのセキュリティについて 本サービスは無線区間の暗号化を実施しておりません。 • Wi-Fiログの利用について 本サービスの利用履歴は、地域の観光・防災施策等に活用 されます。 インターネットに接続する  $\widehat{\mathbf{z}}$ 次回からは、 NTTBP公式 自動でログイン Wi-Fiアプリで Japan Wi-Fi auto-connect

自動ポップアップでWi-Fi接続認証画面が 表示されたら「インターネットに接続する」ボタ ンを押下。

## 接続完了。インターネットをお楽しみください。

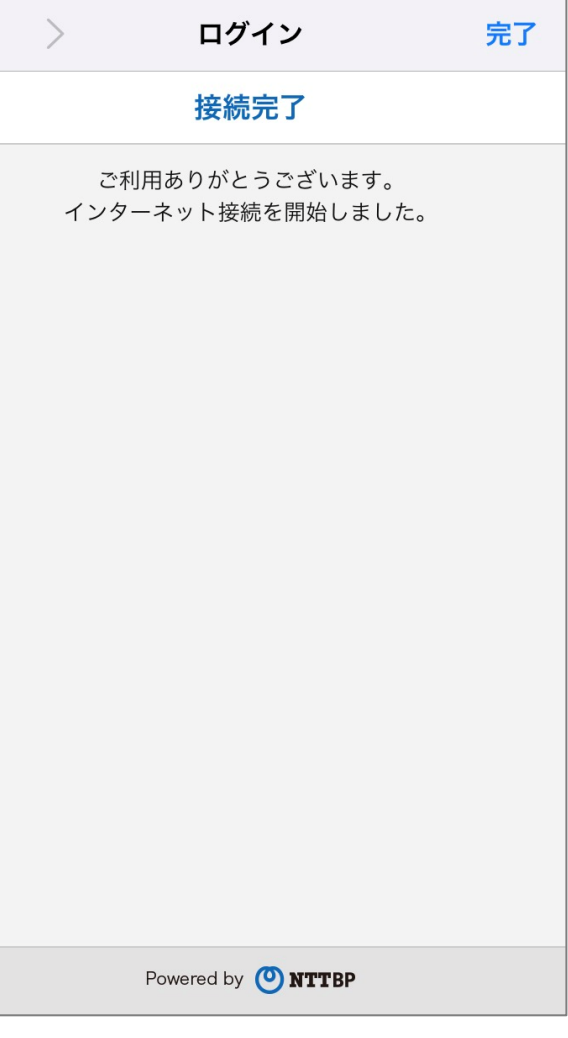

※言語は原則自動で選択されますが、 言語リストより選択することで切り替え ることができます。

 $\leq$ 

Wi-Fi接続認証として利用規約・セキュリティご案内事項にご同意いただいた後にインターネット接続が可能となります